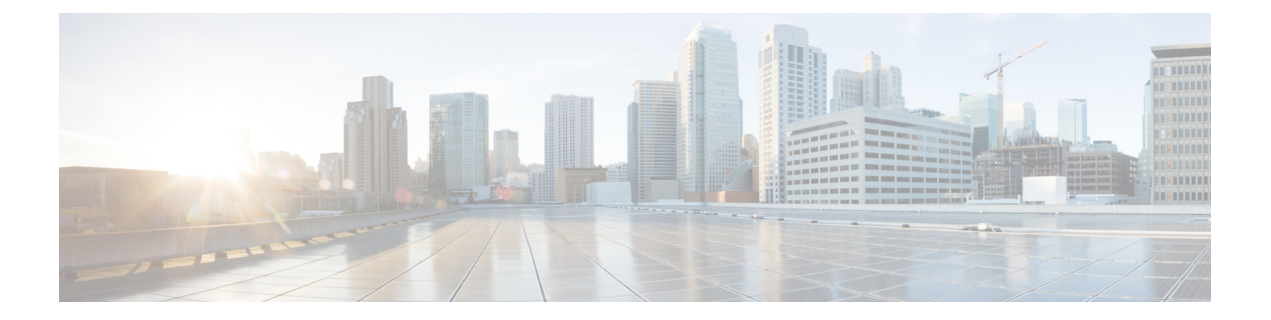

# 故障排除

本章涵盖以下部分:

- 对安全设备连接器进行故障排除, 第1页
- 对思科防御协调器进行故障排除, on page 5
- 设备连接状态, on page 13
- SecureX 故障排除 , on page 24

# 对安全设备连接器进行故障排除

使用这些主题对现场安全设备连接器 (SDC) 进行故障排除。

如果这些场景都不符合您的情况,[请通过思科技术支持中心提交支持案例](managing-fmc-with-cisco-defense-orchestrator_chapter7.pdf#nameddest=unique_70)。

# **SDC** 无法接通

如果 SDC 未能连续响应来自 CDO 的两个心跳请求, 则该 SDC 处于"无法访问"状态。如果您的 SDC 无法访问, 您的租户将无法与您已自行激活的任何设备通信。

CDO 表示无法通过以下方式访问 SDC:

- 您会看到消息"某些安全设备连接器(SDC)无法访问。您将无法与与这些SDC关联的设备进行 通信。"在 CDO 主页上。
- "安全连接器"(Secure Connectors) 页面中的 SDC 状态为"无法访问"(Unreachable)。

首先,尝试将 SDC 重新连接到租户以解决此问题:

- **1.** 检查 SDC 虚拟机是否正在运行,并且可以访问您所在地区的 CDO IP 地址。请参阅将 [思科防御](managing-fmc-with-cisco-defense-orchestrator_chapter1.pdf#nameddest=unique_18) 协调器 [连接到托管设备](managing-fmc-with-cisco-defense-orchestrator_chapter1.pdf#nameddest=unique_18)。
- **2.** 尝试通过手动请求心跳来重新连接 CDO 和 SDC。如果 SDC 响应心跳请求,它将返回"活动" 状态。要手动请求心跳,请执行以下操作:
	- **1.** 从 CDO 菜单中选择 管理 > 安全连接器。
	- **2.** 点击无法访问的 SDC。

。

- **3.** 在"操作"(Actions) 窗格中,点击请求检测信号 **(Request Heartbeat)**。
- **4.** 点击重新连接 **(Reconnect)**。
- **3.** 如果在手动尝试将 SDC 重新连接到租户后,SDC 未返回到主用状态,请按照中的说明进行操 作。部署后, SDC 状态在 CDO 上未变为活动状态, 第 2 页

## 部署后,**SDC** 状态在 **CDO** 上未变为活动状态

如果 CDO 在部署后约 10 分钟内未指示您的 SDC 处于活动状态,请使用您在部署 SDC 时创建的 cdo 用户和密码,通过 SSH 连接到 SDC VM。

- 步骤 **1** 查看 /opt/cdo/configure.log。它会显示您为 SDC 输入的配置设置,以及这些设置是否已成功应用。如果设置过程中 出现任何故障, 或者值输入不正确, 请再次运行 sdc-onboard 设置:
	- a) 在 [cdo@localhost cdo]\$ 提示符后,输入 sudo sdc-onboard setup。
	- b) 输入 cdo 用户的密码。
	- c) 按照提示操作。设置脚本将指导您完成在设置向导中执行的所有配置步骤,并为您提供更改输入的值的机会。
- 步骤2 如果在查看日志并运行 sudo sdc-onboard setup 后, CDO 仍不指示 SDC 处于活动状态, 请联系 CDO 支持。[联系思](managing-fmc-with-cisco-defense-orchestrator_chapter7.pdf#nameddest=unique_211) [科威胁防御支持](managing-fmc-with-cisco-defense-orchestrator_chapter7.pdf#nameddest=unique_211)

# 更改后的 **SDC IP** 地址未反映在 **CDO** 中

如果您更改了 SDC 的 IP 地址,则在格林威治标准时间上午 3:00 之前,它不会反映在 CDO 中。

## 排除设备与 **SDC** 的连接故障

使用此工具可测试从CDO通过安全设备连接器(SDC)到您的设备的连接。如果您的设备未能载入, 或者您想在载入之前确定 CDO 是否可以访问您的设备,则可能需要测试此连接。

- 步骤 **1** 从 CDO 菜单中选择管理 **(Admin)** > 安全连接器 **(Secure Connectors)**。
- 步骤 **2** 选择 SDC。
- 步骤 **3** 在右侧的故障排除 **(Troubleshooting)** 窗格中,点击设备连接 **(Device Connectivity)**。
- 步骤 **4** 输入您尝试进行故障排除或尝试连接的设备的有效 IP 地址或 FQDN 和端口号,然后点击开始 **(Go)**。CDO 执行以 下验证:
	- a) **DNS** 解析 **(DNS Resolution)** 如果您提供 FQDN 而不是 IP 地址,这将验证 SDC 可以解析域名并获取 IP 地址。
	- b) 连接测试 **(Connection Test)** 验证设备是否可访问。
	- c) **TLS** 支持 **(TLS Support)** 检测设备和 SDC 支持的 TLS 版本和密码。
- 不支持的密码 (Unsupported Cipher) 如果没有设备和 SDC 都支持的 TLS 版本,则 CDO 还会测试设备 (而不是 SDC)支持的 TLS 版本和密码。
- d) "SSL 证书"(SSL Certificate) 故障排除提供证书信息。
- 步骤 **5** 如果在载入或连接设备方面仍有问题,[请联系防御协调器支持](managing-fmc-with-cisco-defense-orchestrator_chapter7.pdf#nameddest=unique_211)。

# 与 **SDC** 间歇性连接或无连接

本节中讨论的解决方案仅适用于本地安全设备连接器 (SDC)。

症状:与 SDC 的连接断断续续或无连接。

诊断:如果磁盘空间几乎已满(80% 以上),可能会出现此问题。

执行以下步骤以检查磁盘空间使用情况。

- **1.** 打开 Secure Device Connector (SDC) VM 的控制台。
- **2.** 使用用户名 **cdo** 登录。
- **3.** 输入初始登录时创建的密码。
- **4.** 首先,通过键入 df -h 确认没有可用磁盘空间,以检查可用磁盘空间量。 您可以确认磁盘空间已被 Docker 占用。正常磁盘使用量应低于 2 GB。
- **5.** 要查看 Docker 文件夹的磁盘使用情况,

执行 sudo du -h /var/lib/docker | sort -h.

您可以看到 Docker 文件夹的磁盘空间使用情况。

### 操作步骤

如果 Docker 文件夹的磁盘空间使用量快要满了,请在 Docker 配置文件中定义以下内容:

- 最大大小:在当前文件达到最大大小后强制执行日志轮换。
- 最大文件:在达到最大限制时删除多余的轮换日志文件。

### 请执行以下操作:

- **1.** 执行 sudo vi /etc/docker/daemon.json。
- **2.** 将以下行插入文件。

```
{
"log-driver": "json-file",
"log-opts": {"max-size": "100m", "max-file": "5" }
}
```
3. 按 ESC, 然后键入 :wq!写入更改并关闭文件。

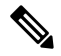

注释 您可以执行 sudo cat /etc/docker/daemon.json 来验证对文件所做的更改。

**4.** 执行 sudo systemctl restart docker 以重新启动 docker 文件。

更改需要几分钟才能生效。您可以执行 sudo du -h /var/lib/docker | sort -h 以查看 docker 文件夹的 更新磁盘使用情况。

- **5.** 执行 df -h 以验证可用磁盘大小是否已增加。
- **6.** 在 SDC 状态从"无法连通"(Unreachable) 变成"活动"(Active) 之前,您必须从 CDO 转到"安 全连接器"(SecureConnectors)页面,然后从"操作"(Actions)菜单中点击请求重新连接**(Request Reconnect)**。

## 影响安全设备连接器的容器权限升级漏洞:**cisco-sa-20190215-runc**

思科产品安全事件响应团队 (PSIRT) 发布了安全公告 **cisco-sa-20190215-runc**,其中描述了 Docker 中 的一个高严重性漏洞。阅读整个 PSIRT [团队公告](https://tools.cisco.com/security/center/content/CiscoSecurityAdvisory/cisco-sa-20190215-runc),了解漏洞的完整说明。

此漏洞会影响所有 CDO 客户:

- 使用 CDO 云部署的安全设备连接器 (SDC) 的客户无需执行任何操作,因为 CDO 运营团队已执 行补救步骤。
- 使用本地部署的 SDC 的客户需要升级其 SDC 主机才能使用最新的 Docker 版本。他们可以按照 以下说明执行此操作:
	- 更新 CDO 标准 SDC 主机, 第4页
	- 更新自定义 SDC 主机, 第5页
	- 缺陷跟踪, 第5页

### 更新 **CDO** 标准 **SDC** 主机

如果您使用 CDO 映像部署了 SDC,请使用以下说明。 使用 CDO 的 VM [映像部署安全设备连接器](managing-fmc-with-cisco-defense-orchestrator_chapter1.pdf#nameddest=unique_19)

- 步骤 **1** 使用 SSH 或虚拟机监控程序控制台连接到 SDC 主机。
- 步骤 **2** 运行以下命令检查 Docker 服务的版本:

docker version

步骤 **3** 如果您运行的是最新的虚拟机 (VM),您应该会看到如下输出:

```
> docker version
Client:
     Version: 18.06.1-ce
     API version: 1.38
```
Go version: go1.10.3 Git commit: e68fc7a Built: Tue Aug 21 17:23:03 2018 OS/Arch: linux/amd64 Experimental: false

您可能会在这里看到旧版本。

步骤 **4** 运行以下命令以更新 Docker 并重新启动服务:

> sudo yum update docker-ce

> sudo service docker restart

注释 当 Docker 服务重新启动时,CDO 和您的设备之间会出现短暂的连接中断。

步骤 **5** 再次运行 docker version 命令。您应该会看到以下输出:

```
> docker version
Client:
    Version: 18.09.2
    API version: 1.39
   Go version: go1.10.6
   Git commit: 6247962
   Built: Sun Feb XX 04:13:27 2019
    OS/Arch: linux/amd64
    Experimental: false
```
步骤 **6** 大功告成。您现在已升级到 Docker 的最新版本并安装了补丁。

## 更新自定义 **SDC** 主机

如果您已创建自己的 SDC 主机,则需要按照说明根据 Docker 的安装方式进行更新。如果您使用的 是 CentOS、yum 和 Docker-ce (社区版), 则前面的程序将起作用。

如果您已安装 Docker-ee(企业版)或使用其他方法安装 Docker,则 Docker 的固定版本可能不同。 您可以查看 Docker 页面以确定要安装的正确版本:Docker 安全更新和容器安全最佳实践。 <https://blog.docker.com/2019/02/docker-security-update-cve-2018-5736-and-container-security-best-practices/>

## 缺陷跟踪

思科将继续评估此漏洞,并将在获得更多信息时更新公告。公告被标记为最终版本后,您可以参考 相关的思科漏洞了解更多详细信息:

[CSCvo33929-CVE-2019-5736:](https://bst.cloudapps.cisco.com/bugsearch/bug/CSCvo33929) runc container breakout

# 对思科防御协调器进行故障排除

## 登录失败故障排除

登录失败,因为您无意中登录到错误的 **CDO** 区域

请确保您登录的是适当的 CDO 区域。登录 [https://sign-on.security.cisco.com](https://security.cisco.com/) 后, 您可以选择要访问的 区域。点击 **CDO** 磁贴访问 Defenseorchestrator.com 或点击 **CDO (EU)** 访问 Defenseorchestrator.eu。

### 迁移后的登录失败故障排除

### 由于用户名或密码不正确,**CDO** 登录失败

解决方法 如果您尝试登录CDO, 并且知道您使用的是正确的用户名和密码, 但登录失败, 或者您尝 试"忘记密码"无法恢复有效的密码,则您可能已尝试在未创建新 Cisco Security Cloud Sign On 帐户 的情况下进行登录,则您需要按照创建新的 Cisco Security Cloud Sign On [账户并配置](managing-fmc-with-cisco-defense-orchestrator_chapter1.pdf#nameddest=unique_10) Duo 多因素身 [份验证中](managing-fmc-with-cisco-defense-orchestrator_chapter1.pdf#nameddest=unique_10)的说明注册新的 Cisco Security Cloud Sign On 帐户。

### 登录到 **Cisco Security Cloud Sign On** 控制面板成功,但您无法启动 **CDO**

解决方法 您可能使用与 CDO 租户不同的用户名创建了 Cisco Security Cloud Sign On 账户。请联[系思](http://cdo.support@cisco.com) [科技术支持中心](http://cdo.support@cisco.com) (TAC), 以规范 CDO 和 Cisco Secure Sign-On 之间的用户信息。

### 使用保存的书签登录失败

解决方法 您可能正在尝试使用浏览器中保存的旧书签登录。书签可能指向 https://cdo.onelogin.com。 <https://cdo.onelogin.com/>

解决方法 登录 [https://sign-on.security.cisco.com](https://sign-on.security.cisco.com/)。

- 解决方法 如果您尚未创建 Cisco Secure Sign-On 账户,请创建一个账户。[创建新的](managing-fmc-with-cisco-defense-orchestrator_chapter1.pdf#nameddest=unique_10) Cisco Security Cloud Sign On 账户并配置 Duo [多因素身份验证](managing-fmc-with-cisco-defense-orchestrator_chapter1.pdf#nameddest=unique_10)
- •解决方法 如果您已创建新账户,请点击控制面板上与 思科防御协调器(美国)、思科防御协调 器(欧盟)或 思科防御协调器(亚太地区)对应的 CDO 磁贴
- 解决方法 将书签更新为指向 https://sign-on.security.cisco.com。<https://sign-on.security.cisco.com/>

## 访问和证书故障排除

## 解析检测到的新指纹状态

步骤 **1** 在导航栏中,点击 设备和服务。

步骤 **2** 点击设备选项卡。

- 步骤 **3** 点击适当的设备类型选项卡。
- 步骤 **4** 选择处于检测到新指纹状态的设备。
- 步骤 **5** 点击检测到的新指纹窗格中的查看指纹。
- 步骤 **6** 当系统提示您查看并接受指纹时:
	- **a.** 点击下载指纹并进行查看。
	- **b.** 如果您对指纹满意,请点击接受。如果不是,请点击取消。

步骤 7 解决新的指纹问题后, 设备的连接状态可能会显示为在线, 而配置状态可能会显示"未同步"或"检测到冲突"。 回顾解决配置冲突 (Resolve [Configuration](managing-fmc-with-cisco-defense-orchestrator_chapter3.pdf#nameddest=unique_180) Conflicts) 以查看和解决 CDO 与设备之间的配置差异。

## 使用安全和分析日志记录事件排除网络问题

以下是使用事件查看器排除网络问题的基本框架。

此场景假设您的网络运营团队收到报告,指出用户无法访问网络上的资源。根据报告问题的用户及 其位置,网络运营团队可以合理地了解哪个防火墙控制其对资源的访问。

此场景还假设 FDM 管理 设备是管理网络流量的防火墙。安全分析和日志记录不会从其他设备类型 收集日志记录信息。 **Note**

- 步骤 **1** 在导航窗格中,选择 分析 **(Analytics)** > 事件日志记录 **(Event Logging)**。
- 步骤 **2** 点击历史 **(Historical)** 选项卡。
- 步骤 **3** 按时间范围 **(Time Range)** 开始过滤事件。默认情况下,"历史"(Historical) 选项卡显示最近一小时的事件。如果 这是正确的时间范围,请输入当前日期和时间作为结束时间。如果该时间范围不正确,请输入包含所报告问题时 间的开始和结束时间。
- 步骤 **4** 在传感器 **ID (Sensor ID)** 字段中输入您怀疑控制用户访问的防火墙的 IP 地址。如果可能是多个防火墙,请使用搜 索栏中的**attribute:value**对过滤事件。输入两个条目并将其与OR语句组合在一起。例如:SensorID:192.168.10.2 OR SensorID:192.168.20.2。
- 步骤 **5** 在事件过滤器栏中的源 **IP (Source IP)** 字段中输入用户的 IP 地址。
- 步骤 **6** 如果用户无法访问资源,请尝试在目标 **IP (Destination IP)** 字段中输入该资源的 IP 地址。
- 步骤 **7** 展开结果中的事件并查看其详细信息。以下是一些需要查看的详细信息:
	- **AC\_RuleAction** 触发规则时采取的操作(允许、信任、阻止)。
	- **FirewallPolicy** 触发事件的规则所在的策略。
	- **FirewallRule** 触发事件的关联规则的名称。如果值为"默认操作"(Default Action),则触发事件的是策略的 默认操作,而不是策略中的某个规则。
	- **UserName** 与发起方 IP 地址关联的用户。发起方 IP 地址与源 IP 地址相同。

步骤 **8** 如果规则操作阻止访问,请查看 FirewallRule 和 FirewallPolicy 字段,以确定策略中阻止访问的规则。

## **SSL** 解密问题故障排除

### 处理解密重签名适用于浏览器而非应用的 **Web** 站点(**SSL** 或证书颁发机构锁定)

智能手机和其他设备的某些应用使用 SSL(或证书颁发机构)锁定技术。SSL 锁定技术将原始服务 器证书的散列值嵌入到应用本身内部。因此,当应用收到来自 Firepower Threat Defense设备的重签 证书时,散列验证会失败并中止连接。

主要表现是,用户使用站点应用无法连接到网站,但可以使用网络浏览器连接,即使在应用无法正 常工作的同一台设备上使用浏览器也可以连接。例如,用户不能使用 Facebook iOS 或 Android 应用, 但可以通过 https://www.facebook.com 转至 Safari 或 Chrome, 进行成功连接。

由于 SSL 锁定专用于避免中间人攻击,因此此问题无法解决。必须从以下选项中选择一项:

### 更多详细信息

如果站点在浏览器中可用,但不能在同一设备的应用中使用,几乎可以肯定这是一个 SSL 锁定实 例。但是,如果您想要更深入地挖掘,除了浏览器测试之外,还可以使用连接事件确定 SSL 锁定。

应用可能会通过两种方式处理散列验证失败:

- 第 1 组应用,例如 Facebook,从服务器收到 SH、CERT、SHD 消息后立即发送 SSL 警告消息。 警告通常是一个表示 SSL 锁定的"Unknown CA (48)" 警告。紧接着警告消息发送 TCP 重置。 在事件详细信息中,您应看到以下现象:
	- SSL 流标志包括 ALERT\_SEEN。
	- SSL 流标志不包括 APP\_DATA\_C2S 或 APP\_DATA\_S2C。
	- SSL 流消息通常是: CLIENT\_HELLO、SERVER\_HELLO、SERVER\_CERTIFICATE、SERVER\_KEY\_EXCHANGE、 SERVER\_HELLO\_DONE。
- •第 2 组应用,例如 Dropbox,不会发送任何警告。而是,等到完成握手后发送 TCP 重置。在事 件中,您应看到以下现象:
	- SSL 流标志不包括 ALERT\_SEEN、APP\_DATA\_C2S 或 APP\_DATA\_S2C。
	- SSL 流消息通常是: CLIENT HELLO、SERVER HELLO、SERVER CERTIFICATE、SERVER\_KEY\_EXCHANGE、 SERVER\_HELLO\_DONE、CLIENT\_KEY\_EXCHANGE、CLIENT\_CHANGE\_CIPHER\_SPEC、CLIENT\_FINISHED、 SERVER CHANGE CIPHER SPEC, SERVER FINISHED.

## 迁移后的登录失败故障排除

### 由于用户名或密码不正确,**CDO** 登录失败

解决方法 如果您尝试登录CDO, 并且知道您使用的是正确的用户名和密码, 但登录失败, 或者您尝 试"忘记密码"无法恢复有效的密码,则您可能已尝试在未创建新 Cisco Security Cloud Sign On 帐户 的情况下进行登录,则您需要按照创建新的 Cisco Security Cloud Sign On [账户并配置](managing-fmc-with-cisco-defense-orchestrator_chapter1.pdf#nameddest=unique_10) Duo 多因素身 [份验证中](managing-fmc-with-cisco-defense-orchestrator_chapter1.pdf#nameddest=unique_10)的说明注册新的 Cisco Security Cloud Sign On 帐户。

登录到 **Cisco Security Cloud Sign On** 控制面板成功,但您无法启动 **CDO**

解决方法 您可能使用与 CDO 租户不同的用户名创建了 Cisco Security Cloud Sign On 账户。请联系[思](http://cdo.support@cisco.com) [科技术支持中心](http://cdo.support@cisco.com) (TAC),以规范 CDO 和 Cisco Secure Sign-On 之间的用户信息。

### 使用保存的书签登录失败

解决方法 您可能正在尝试使用浏览器中保存的旧书签登录。书签可能指向 https://cdo.onelogin.com。 <https://cdo.onelogin.com/>

解决方法 登录 [https://sign-on.security.cisco.com](https://sign-on.security.cisco.com/)。

- •解决方法 如果您尚未创建 Cisco Secure Sign-On 账户, 请创建一个账户[。创建新的](managing-fmc-with-cisco-defense-orchestrator_chapter1.pdf#nameddest=unique_10) Cisco Security Cloud Sign On 账户并配置 Duo [多因素身份验证](managing-fmc-with-cisco-defense-orchestrator_chapter1.pdf#nameddest=unique_10)
- •解决方法 如果您已创建新账户,请点击控制面板上与 思科防御协调器(美国)、思科防御协调 器(欧盟)或 思科防御协调器(亚太地区)对应的 CDO 磁贴
- 解决方法 将书签更新为指向 https://sign-on.security.cisco.com。<https://sign-on.security.cisco.com/>

## 对象故障排除

### 解决重复对象问题

重复对象 @ 是指同一设备上具有不同名称但值相同的两个或多个对象。这些对象通常是意外创建 的,可用于类似的目的,并供不同的策略使用。解决重复对象问题后,CDO会使用保留的对象名称 来更新所有受影响的对象引用。

要解决重复对象问题,请执行以下操作:

步骤 **1** 在左侧的 CDO 导航栏中,点击对象 **(Objects)**并选择一个选项。

- 步骤 **2** 然[后过滤](managing-fmc-with-cisco-defense-orchestrator_chapter1.pdf#nameddest=unique_144)对象以查找重复的对象问题。
- 步骤 **3** 选择其中一个结果。在对象详细信息面板中,您将看到"重复"(DUPLICATE) 字段以及受影响的重复项数: **d** DUPLICATE 2 Resolve | Ignore
- 步骤 **4** 点击解决。CDO 会显示要比较的重复对象。
- 步骤 **5** 选择两个要比较的对象。
- 步骤 **6** 您现在有以下选项:
	- 如果要将其中一个对象替换为另一个对象,请点击要保留的对象的选择 **(Pick)**,点击解决 **(Resolve)** 以查看将 受到影响的设备和网络策略,如果对更改满意,请点击确认 **(Confirm)**。CDO 会保留您选择替换的对象,同 时删除重复项。
	- 如果列表中有要忽略的对象,请点击忽略 **(Ignore)**。如果您忽略某个对象,它就会从 CDO 显示的重复对象列 表中删除。
	- 如果要保留对象,但又不希望 CDO 在搜索重复对象时找到该对象,请点击全部忽略 **(Ignore All)**。

步骤 **7** 一旦解决重复对象问题,请[查看并部署](managing-fmc-with-cisco-defense-orchestrator_chapter3.pdf#nameddest=unique_160)您现在所做的更改,或者等待并一次部署多个更改。

## 解决未使用的对象问题

未使用的对象 □ 是设备配置中存在但未被其他对象、访问列表或 NAT 规则引用的对象。

相关信息:

- [导出设备和服务列表](managing-fmc-with-cisco-defense-orchestrator_chapter1.pdf#nameddest=unique_123)
- [将设备批量重新连接到](managing-fmc-with-cisco-defense-orchestrator_chapter1.pdf#nameddest=unique_121) CDO

### 解决未使用的对象问题

- 步骤 **1** 在左侧的 CDO 导航栏中,点击对象 **(Objects)**并选择一个选项。
- 步骤 **2** 然后[过滤](managing-fmc-with-cisco-defense-orchestrator_chapter1.pdf#nameddest=unique_144)对象以查找未使用的对象问题。
- 步骤 **3** 选择一个或多个未使用的对象。
- 步骤 **4** 您现在有以下选项:
	- 在操作窗格中,点击删除 **(Remove)** 以从 CDO 中删除未使用的对象。
	- 在问题窗格中,点击忽略**(Ignore)**。如果您忽略某个对象,CDO将停止在未使用的对象的结果中显示该对象。
- 步骤 **5** 如果您删除了未使用的对象、 [预览和部署所有设备的配置更改](managing-fmc-with-cisco-defense-orchestrator_chapter3.pdf#nameddest=unique_160) 您现在所做的更改,或者等待并一次部署多个更 改。

**Note** 要批量解决未使用的对象问题,请参阅批量解决对象问题。

### 批量删除未使用的对象

- 步骤 **1** 在左侧的 CDO 导航栏中,点击对象 **(Objects)**并选择一个选项。
- 步骤 **2** 然后[过滤](managing-fmc-with-cisco-defense-orchestrator_chapter1.pdf#nameddest=unique_144)对象以查找未使用的对象问题。
- 步骤 **3** 选择要删除的未使用对象:
	- 点击对象表头行中的复选框,以便选择页面上的所有对象。
	- 在对象表中选择单个未使用的对象。
- 步骤 4 在"操作"(Actions) 窗格中, 点击删除 (Remove) <sup>■</sup> 以删除在 CDO 中选定的所有未使用的对象。一次可以删除 99 个对象。
- 步骤 **5** 点击确定 **(OK)** 以确认您要删除未使用的对象。
- 步骤 **6** 您有两种选择来部署这些更改:
	- [查看并部署您](managing-fmc-with-cisco-defense-orchestrator_chapter3.pdf#nameddest=unique_160)现在所做的更改,或者等待并一次部署多个更改。

• 打开资产页面并查找受更改影响的逐备。选择受更改影响的所有设备,然后在管理窗格中点击全部部署 。阅 读警告并采取适当的措施。

## 解决不一致的对象问题

不一致对象 <sup>电</sup> INCONSISTENT 2 **ADDREAS Resolve I Ignore 是指两台或多台设备上具有相同名称** 但值不同的对象。有时,用户会在不同的配置中创建具有相同名称和内容的对象,但随着时间的推 移,这些对象的值会出现分歧,从而造成不一致。

注意: 要批量解决不一致的对象问题,请参阅批量解决对象问题。

您可以对不一致的对象执行以下操作:

- 忽略:CDO 忽略对象之间的不一致并保留其值。对象将不再列在不一致类别下。
- 合并: CDO 将所有选定对象及其值合并到一个对象组中。
- 重命名: CDO 允许您重命名其中一个不一致的对象并为其指定新名称。
- 将共享网络对象转换为覆盖:CDO允许您将不一致的共享对象(有或没有覆盖)合并为一个具 有覆盖的共享对象。不一致对象中最常见的默认值设置为新形成的对象中的默认值。

如果有多个通用默认值,则选择其中一个作为默认值。其余默认值和覆盖 值设置为该对象的覆盖。 **Note**

• 将共享网络组转换为其他值: - CDO 允许您将不一致的共享网络组合并为具有其他值的单个共 享网络组。此功能的条件是,要转换的不一致网络组必须至少有一个具有相同值的通用对象。 与此条件匹配的所有默认值都将成为默认值,其余对象将作为新形成的网络组的其他值进行分 配。

例如,请考虑两个不一致的共享网络组。第一个网络组"shared\_network\_group"由"object\_1" (192.0.2.x) 和 "object 2" (192.0.2.y) 组成。它还包含附加值 "object 3"(192.0.2.a)。第二 个网络组 "shared network group"由 "object 1"(192.0.2.x) 和附加值 "object 4"(192.0.2.b) 组 成。将共享网络组转换为其他值时, 新形成的组"shared network group"包含默认值 "object 1" (192.0.2.x) 和 "object 3" (192.0.2.y)"。 2.a) 和 'object 4' (192.0.2.b) 作为附加值。

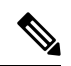

当您创建新的网络对象时,CDO 会自动将其值作为覆盖分配给具有相同 名称的现有共享网络对象。这也适用于将新设备载入 CDO 的情况。 **Note**

仅当满足以下条件时才会进行自动分配:

- **1.** 必须将新网络对象分配给设备。
- **2.** 租户中只能存在一个具有相同名称和类型的共享对象。

**3.** 共享对象必须已包含覆盖。

要解决不一致的对象问题,请执行以下操作:

- 步骤 **1** 在左侧的 CDO 导航栏中,点击对象 **(Objects)**并选择一个选项。
- 步骤 **2** 然后[过滤](managing-fmc-with-cisco-defense-orchestrator_chapter1.pdf#nameddest=unique_144)对象以查找不一致的对象问题。
- 步骤 **3** 选择不一致的对象。在对象详细信息面板中,您将看到包含受影响对象数量的不一致字段:

### 看

- 步骤 **4** 点击解决。CDO 显示不一致的对象以供比较。
- 步骤 **5** 您现在有以下选项:
	- 全部忽略:
		- **a.** 比较显示的对象,然后在其中一个对象上点击忽略 **(Ignore)**。或者,要忽略所有对象,请点击全部忽略 **(Ignore All)**。
		- **b.** 点击确定 **(OK)**以进行确认。
	- 通过合并对象来解决:
		- **a.** 点击通过合并 **X** 对象来解决 **(Resolve by Merging X Objects)**。
		- **b.** 点击 **Confirm**。
	- 重命名:
		- **a.** 点击重命名。
		- **b.** 保存对受影响的网络策略和设备所做的更改,然后点击确认 **(Confirm)**。
	- •转换为覆盖(对于不一致的共享对象):将共享对象与覆盖进行比较时,比较面板仅显示不一致的值 **(Inconsistent Values)** 字段中的默认值。
	- **a.** 点击转换为覆盖 **(Convert to Overrides)**。所有不一致的对象都将转换为具有覆盖的单个共享对象。
	- **b.** 点击 **Confirm**。您可以点击编辑共享对象 **(Edit Shared Object)** 以查看新创建的对象的详细信息。您可以 使用向上和向下箭头在默认值和覆盖之间移动值。
	- •转换为其他值 (对于不一致的网络组):
	- **a.** 点击转换为其他值 **(Convert to Additional Values)**。所有不一致的对象都将转换为具有其他值的单个共享 对象。
	- **b.** 保存对受影响的网络策略和设备所做的更改,然后点击确认 **(Confirm)**。
- 步骤 **6** 解决不一致问题后,请立即[查看并部署](managing-fmc-with-cisco-defense-orchestrator_chapter3.pdf#nameddest=unique_160)所做的更改,或者等待并立即部署多个更改。

## 批量解决对象问题

解决具有解决未使用的对象问题、解决重复对象问题或 解决不一致的对象问题, on page 11 问题的对 象的方法之一是忽略它们。您可以选择并忽略多个对象,即使对象表现出多个问题也是如此。例如, 如果对象既不一致又未使用,则一次只能忽略一种问题类型。

Ú

如果该对象稍后与其他问题类型关联,则您提交的忽略操作仅影响您当时选择的问题。例如,如果 您忽略某个对象,因为它是重复的,并且该对象后来被标记为不一致,则将其忽略为重复对象并不 意味着它将作为不一致的对象被忽略。 **Important**

要批量忽略问题,请执行以下程序:

- 步骤 **1** 在左侧的 CDO 导航栏中,点击对象 **(Objects)**并选择一个选项。
- 步骤2 要缩小搜索范围,您可[以过滤](managing-fmc-with-cisco-defense-orchestrator_chapter1.pdf#nameddest=unique_144)对象问题。
- 步骤 **3** 在对象表中,选择要忽略的所有适用对象。"问题"窗格按问题类型对对象进行分组。

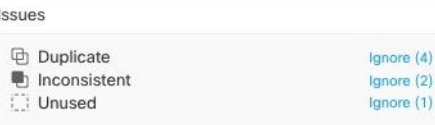

- 步骤 **4** 点击忽略 **(Ignore)** 可按类型忽略问题。您必须单独忽略每种问题。
- 步骤 **5** 点击确定 **(OK)** 以确认要忽略这些对象。

# 设备连接状态

您可以查看 CDO 租户中载入的设备的连接状态。本主题可帮助您了解各种连接状态。在资产页面 上,连接列显示设备连接状态。

当设备连接状态为"在线"时,表示设备已通电并连接到CDO。当设备由于各种原因遇到问题时, 通常会出现下表中所述的其他状态。下表提供了从此类问题中恢复的方法。可能有多个问题导致连 接失败。当您尝试重新连接时,CDO 会提示您先解决所有这些问题,然后再执行重新连接。

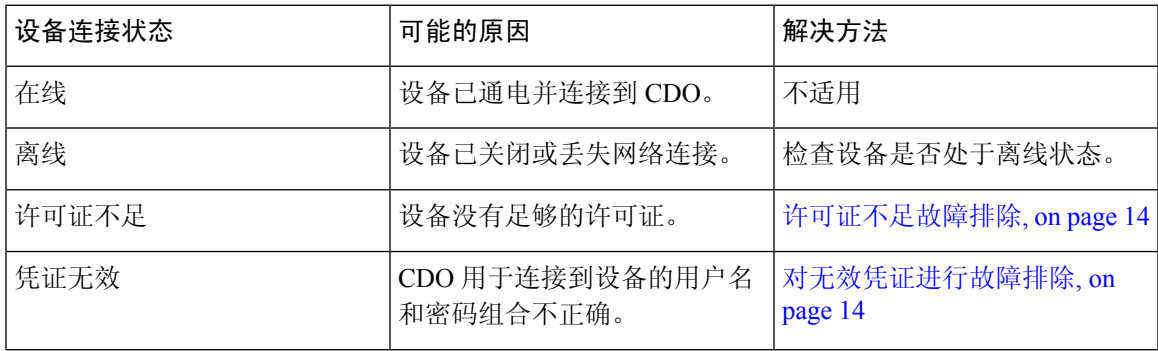

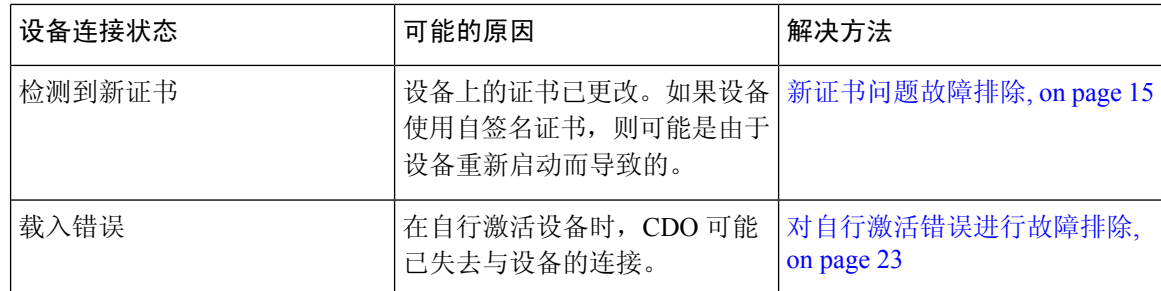

## 许可证不足故障排除

如果设备连接状态显示"许可证不足"(Insufficient License), 请执行以下操作:

- 等待一段时间,直到设备获得许可证。通常,思科智能软件管理器需要一些时间才能将新许可 证应用于设备。
- · 如果设备状态未更改,请从 CDO 注销并重新签名, 以刷新 CDO 门户, 以解决许可证服务器和 设备之间的任何网络通信故障。
- 如果门户刷新未更改设备状态,请执行以下操作:
- 步骤 **1** 从[思科智能软件管理器](https://software.cisco.com/#SmartLicensing-Inventory)生成新的令牌并进行复制。您可以观看[生成智能许可](https://www.youtube.com/watch?v=8nSyUDEAJEE)视频了解详细信息。
- 步骤 **2** 在 CDO 导航栏中,点击设备和服务 **(Devices & Services)** 页面。
- 步骤 **3** 点击设备选项卡。
- 步骤 **4** 点击相应的设备类型选项卡,然后选择状态为许可证不足的设备。
- 步骤 **5** 在设备详细信息 **(Device Details)** 窗格中,点击许可证不足 **(Insufficient Licenses)**中出现的管理许可证 **(Manage Licenses)**。此时将出现管理许可证 **(Manage Licenses)** 窗口。
- 步骤 **6** 在激活 **(Activate)** 字段中,粘贴新的令牌,然后点击注册设备 **(Register Device)**。

将令牌成功应用于设备后,其连接状态将变为在线 **(Online)**。

## 对无效凭证进行故障排除

执行以下操作以解决由于凭证无效而导致设备断开连接的问题:

- 步骤 **1** 通过在清单 **(Inventory)** 页面中导航来打开。
- 步骤 **2** 点击设备 **(Devices)** 选项卡。
- 步骤 **3** 点击相应的设备类型选项卡,然后选择具有无效凭证 **(Invalid Credentials)** 状态的设备。
- 步骤 **4** 在设备详细信息 **(Device Details)** 窗格中,点击无效凭证 **(Invalid Credentials)** 中显示的 重新连接 **(Reconnect)**。CDO 尝试与您的设备重新连接。
- 步骤 **5** 出现提示时,输入设备的用户名和密码。

### 步骤 **6** 点击继续。

步骤 **7** 设备在线并准备好使用后,点击关闭 **(Close)**。

步骤 **8** 可能是因为 CDO 尝试使用错误的凭证连接到设备,因此直接在设备上更改了 CDO 用于连接到设备的用户名和密 码组合。您现在可能会看到设备处于"在线"(Online) 状态,但配置状态为"检测到冲突"(Conflict Detected)。使 用解决配置冲突 (Resolve [Configuration](managing-fmc-with-cisco-defense-orchestrator_chapter3.pdf#nameddest=unique_180) Conflicts) 以查看和解决 CDO 与设备之间的配置差异。

## 新证书问题故障排除

### **CDO** 对证书的使用

CDO 在连接到设备时检查证书的有效性。具体而言,CDO 要求:

- **1.** 设备使用 TLS 版本 1.0 或更高版本。
- **2.** 设备提供的证书未过期,并且其颁发日期是过去的日期(即,它已经有效,未计划在以后生效)。
- **3.** 证书必须是 SHA-256 证书。不接受 SHA-1 证书。
- **4.** 以下条件之一成立:
	- 设备使用自签名证书,并且与授权用户信任的最新证书相同。
	- 设备使用受信任证书颁发机构(CA)签名的证书,并提供将所提供的枝叶证书链接到相关CA 的证书链。

以下是 CDO 使用与浏览器不同的证书的方式:

- 如果是自签名证书,则CDO会覆盖域名检查,而不会在设备载入或重新连接期间检查证书是否 与授权用户信任的证书完全匹配。
- CDO 尚不支持内部 CA。目前无法检查由内部 CA 签名的证书。

可以按设备禁用 ASA 设备的证书检查。当 CDO 无法信任 ASA 的证书时, 您可以选择禁用该设 备的证书检查。如果您已尝试禁用设备的证书检查,但仍无法将其载入,则可能是您为设备指 定的IP地址和端口不正确或无法访问。无法全局禁用证书检查,也无法对具有受支持证书的设 备禁用证书检查。无法禁用非 ASA 设备的证书检查。

当您禁用设备的证书检查时,CDO 仍将使用 TLS 连接到设备,但不会验证用于建立连接的证 书。这意味着被动的中间人攻击者将无法窃听连接,但主动的中间人可以通过提供具有无效证 书的 CDO 来拦截连接。

### 确定证书问题

CDO 可能无法载入设备的原因有很多种。当 UI 显示消息"CDO 无法使用提供的证书连接到设备" 时,表示证书存在问题。当UI不显示此消息时,问题更有可能与连接问题(设备无法访问)或其他 网络错误有关。

要确定 CDO 拒绝给定证书的原因,您可以在 SDC 主机或可访问相关设备的其他主机上使用 openssl 命令行工具。使用以下命令创建显示设备提供的证书的文件:

openssl s\_client -showcerts -connect <host>:<port> &> <filename>.txt

此命令将启动交互式会话,因此您需要在几秒钟后使用 Ctrl-c 退出。

您现在应该有一个包含如下输出的文件:

```
depth=2 C = US, O = GeoTrust Inc., CN = GeoTrust Global CAverify return:1
depth=1 C = US, O = Goodle Inc, CN = Goodle Internet Authority G2verify return:1
depth=0 C = US, ST = California, L = Mountain View, O = Google Inc, CN = *.google.com
verify return:1 CONNECTED(00000003)
---
Certificate chain
0 s:/C=US/ST=California/L=Mountain View/O=Google Inc/CN=*.google.com
 i:/C=US/O=Google Inc/CN=Google Internet Authority G2
-----BEGIN CERTIFICATE-----
MIIH0DCCBrigAwIBAgIIUOMfH+8ftN8wDQYJKoZIhvcNAQELBQAwSTELMAkGA1UE
....lots of base64...
tzw9TylimhJpZcl4qihFVTgFM7rMU2VHulpJgA59gdbaO/Bf
-----END CERTIFICATE-----
1 s:/C=US/O=Google Inc/CN=Google Internet Authority G2
 i:/C=US/O=GeoTrust Inc./CN=GeoTrust Global CA
-----BEGIN CERTIFICATE-----
MIID8DCCAtigAwIBAgIDAjqSMA0GCSqGSIb3DQEBCwUAMEIxCzAJBgNVBAYTAlVT
....lots of base64...
tzw9TylimhJpZcl4qihFVTgFM7rMU2VHulpJgA59gdbaO/Bf
 -----END CERTIFICATE-----
2 s:/C=US/O=GeoTrust Inc./CN=GeoTrust Global CA
 i:/C=US/O=Equifax/OU=Equifax Secure Certificate Authority
-----BEGIN CERTIFICATE-----
MIIDfTCCAuagAwIBAgIDErvmMA0GCSqGSIb3DQEBBQUAME4xCzAJBgNVBAYTAlVT
....lots of base64...
b8ravHNjkOR/ez4iyz0H7V84dJzjA1BOoa+Y7mHyhD8S
-----END CERTIFICATE-----
---Server certificate
subject=/C=US/ST=California/L=Mountain View/O=Google Inc/CN=*.google.com
issuer=/C=US/O=Google Inc/CN=Google Internet Authority G2
---
No client certificate CA names sent
Peer signing digest: SHA512
Server Temp Key: ECDH, P-256, 256 bits
--SSL handshake has read 4575 bytes and written 434 bytes
---
New, TLSv1/SSLv3, Cipher is ECDHE-RSA-AES128-GCM-SHA256
Server public key is 2048 bit Secure Renegotiation IS supported
Compression: NONE
Expansion: NONE
No ALPN negotiated
SSL-Session:
    Protocol : TLSv1.2
    Cipher : ECDHE-RSA-AES128-GCM-SHA256
   Session-ID: 48F046F3360225D51BE3362B50CE4FE8DB6D6B80B871C2A6DD5461850C4CF5AB
   Session-ID-ctx:
   Master-Key:
9A9CCBAA4F5A25B95C37EF7C6870F8C5DD3755A9A7B4CCE4535190B793DEFF53F94203AB0A62F9F70B9099FBFEBAB1B6
```

```
Key-Arg : None
```

```
PSK identity: None
   PSK identity hint: None
   SRP username: None
   TLS session ticket lifetime hint: 100800 (seconds)
   TLS session ticket:
    0000 - 7a eb 54 dd ac 48 7e 76-30 73 b2 97 95 40 5b de z.T..H~v0s...@[.
   0010 - f3 53 bf c8 41 36 66 3e-5b 35 a3 03 85 6f 7d 0c .S..A6f>[5...o}.
   0020 - 4b a6 90 6f 95 e2 ec 03-31 5b 08 ca 65 6f 8f a6 K..o....1[..eo..
    0030 - 71 3d c1 53 b1 29 41 fc-d3 cb 03 bc a4 a9 33 28 q=.S.)A.......3(
    0040 - f8 c8 6e 0a dc b3 e1 63-0e 8f f2 63 e6 64 0a 36 ..n....c...c.d.6
    0050 - 22 cb 00 3a 59 1d 8d b2-5c 21 be 02 52 28 45 9d "..: Y... \!.. R(E.
    0060 - 72 e3 84 23 b6 f0 e2 7c-8a a3 e8 00 2b fd 42 1d r..#...|....+.B.
    0070 - 23 35 6d f7 7d 85 39 1c-ad cd 49 f1 fd dd 15 de #5m.}.9...I.....
    0080 - f6 9c ff 5e 45 9c 7c eb-6b 85 78 b5 49 ea c4 45 ...^E.|.k.x.I..E
   0090 - 6e 02 24 1b 45 fc 41 a2-87 dd 17 4a 04 36 e6 63 n.$.E.A....J.6.c
   00a0 - 72 a4 ad
    00a4 - <SPACES/NULS> Start Time: 1476476711 Timeout : 300 (sec)
Verify return code: 0 (ok)
---
```
在此输出中要注意的第一件事是最后一行,您可以在其中看到验证返回代码 **(Verify return code)**。 如果存在证书问题,返回代码将为非零值,并且会有错误说明。

### 展开此证书错误代码列表,查看常见错误及其补救方法

0 X509 V OK 操作成功。

2 X509 V ERR UNABLE TO GET ISSUER CERT 无法找到不受信任证书的颁发者证书。

3 X509\_V\_ERR\_UNABLE\_TO\_GET\_CRL 无法找到证书的 CRL。

4 X509 V\_ERR\_UNABLE\_TO\_DECRYPT\_CERT\_SIGNATURE 无法解密证书签名。这意味着无法确 定实际签名值,而不是与预期值不匹配。这仅对 RSA 密钥有意义。

5 X509 V ERR UNABLE TO DECRYPT CRL SIGNATURE 无法解密 CRL 签名。这意味着无法确 定实际签名值,而不是与预期值不匹配。未使用。

6 X509 V\_ERR\_UNABLE\_TO\_DECODE\_ISSUER\_PUBLIC\_KEY 无法读取证书 SubjectPublicKeyInfo 中的公钥。

7 X509 V ERR CERT SIGNATURE FAILURE 证书签名无效。

8 X509 V ERR CRL SIGNATURE FAILURE 证书签名无效。

9 X509 V ERR CERT NOT YET VALID证书无效: notBefore日期晚于当前时间。有关详细信息, 请参阅下面的验证返回代码:9(证书尚未生效)。

10 X509\_V\_ERR\_CERT\_HAS\_EXPIRED The certificate has expired;也就是说, notAfter 日期早于当前 时间。有关详细信息,请参阅下面的验证返回代码: 10(证书已过期)。

11 X509 V ERR CRL NOT YET VALID CRL 尚未生效。

12 X509\_V\_ERR\_CRL\_HAS\_EXPIRED CRL 已过期。

13 X509 V\_ERR\_ERROR\_IN\_CERT\_NOT\_BEFORE\_FIELD 证书 notBefore 字段包含无效时间。

14 X509\_V\_ERR\_ERROR\_IN\_CERT\_NOT\_AFTER\_FIELD 证书 notAfter 字段包含无效时间。

15 X509\_V\_ERR\_ERROR\_IN\_CRL\_LAST\_UPDATE\_FIELD CRL lastUpdate 字段包含无效时间。

16 X509 V\_ERR\_ERROR\_IN\_CRL\_NEXT\_UPDATE\_FIELD CRL\_nextUpdate 字段包含无效时间。

17 X509 V ERR OUT OF MEM 尝试分配内存时发生错误。这绝不应该发生。

18 X509 V ERR DEPTH ZERO SELF SIGNED CERT 通过的证书是自签名证书,在受信任证书列 表中找不到相同的证书。

19 X509 V ERR SELF SIGNED CERT IN CHAIN可以使用不受信任的证书建立证书链,但无法在 本地找到根证书。

20 X509 V ERR UNABLE TO GET ISSUER CERT LOCALLY 无法找到本地查找的证书的颁发者 证书。这通常意味着受信任证书列表不完整。

21 X509 V ERR UNABLE TO VERIFY LEAF SIGNATURE 无法验证签名,因为该链仅包含一个 证书,并且它不是自签名证书。有关详细信息,请参阅下面的"验证返回代码: 21(无法验证第一 个证书)"。验证返回代码:21(无法验证下面的第一个证书)以了解详细信息。

22 X509 V ERR CERT CHAIN TOO LONG 证书链长度大于提供的最大深度。未使用。

23 X509 V ERR CERT REVOKED 证书已被撤销。

24 X509 V\_ERR\_INVALID\_CA CA 证书无效。它不是 CA 或其扩展名与提供的用途不一致。

25 X509\_V\_ERR\_PATH\_LENGTH\_EXCEEDED BasicConstraints 路径长度参数已被超过。

26 X509 V ERR\_INVALID\_PURPOSE 提供的证书不能用于指定的目的。

27 X509 V\_ERR\_CERT\_UNTRUSTED 根 CA 未标记为用于指定用途的受信任。

28 X509 V ERR CERT REJECTED 根 CA 被标记为拒绝指定用途。

29 X509 V ERR SUBJECT ISSUER MISMATCH 当前候选颁发者证书被拒绝,因为其使用者名称 与当前证书的颁发者名称不匹配。仅在设置了 -issuer\_checks 选项时显示。

30 X509 V ERR AKID SKID MISMATCH 当前候选颁发者证书被拒绝,因为其使用者密钥标识符 存在且与当前证书的颁发机构密钥标识符不匹配。仅在设置了 -issuer checks 选项时显示。

31 X509 V\_ERR\_AKID\_ISSUER\_SERIAL\_MISMATCH 当前候选颁发者证书被拒绝,因为其颁发者 名称和序列号存在,并且与当前证书的颁发机构密钥标识符不匹配。仅在设置了-issuer\_checks选项 时显示。

32 X509 V ERR KEYUSAGE NO CERTSIGN 当前候选颁发者证书被拒绝, 因为其 keyUsage 扩展 不允许证书签名。

50 X509 V ERR APPLICATION VERIFICATION 应用特定错误。未使用。

### 检测到新证书

如果升级具有自签名证书的设备,并且在升级过程后生成了新证书,则CDO可能会生成"检测到新 证书"(New Certificate Detected) 消息作为配置状态 **(Configuration Status)** 和连接 **(Connectivity)** 状 态。您必须手动确认并解决此问题,然后才能继续从CDO对其进行管理。证书同步且设备处于正常 状态后, 即可管理设备。

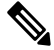

**Note**

当您同时将多个托管设[备批量重新](managing-fmc-with-cisco-defense-orchestrator_chapter1.pdf#nameddest=unique_121)连接到 CDO 时,CDO 会自动审核并接受设备上的新证书,并继 续与其重新连接。

使用以下程序解析新证书:

- **1.** 导航到设备和服务 **(Device & Services)** 页面。
- **2.** 使用过滤器显示检测到新证书 **(New Certificate Detected)** 连接或配置状态的设备,然后选择所需 的设备。
- **3.** 在右侧窗格中,点击查看证书 **(Review Certificate)**。CDO 允许您下载证书以供审核并接受新证 书。
- **4.** 在设备同步窗口中,点击接受 **(Accept)**,或在重新连接到设备窗口中,点击继续 **(Continue)**。

CDO会自动将设备与新的自签名证书同步。您可能需要手动刷新设备和服务**(Devices & Services)** 页面,才能在设备同步后查看设备。

### 证书错误代码

#### 验证返回代码:**0**(正常),但 **CDO** 返回证书错误

CDO 获得证书后, 它会尝试通过对"https://"进行 GET 调用来连接到设备的 URL。<device\_ip>: <port> "。如果这不起作用,CDO 将显示证书错误。如果您发现证书有效(openssl 返回 0 ok),则 问题可能是其他服务正在侦听您尝试连接的端口。只能使用命令:

curl -k -u <username>:<password> https://<device\_id>:<device\_port>/admin/exec/show%20version

确定您是否确实在与 ASA 通信,并检查 HTTPS 服务器是否在 ASA 上的正确端口上运行:

#### **# show asp table socket**

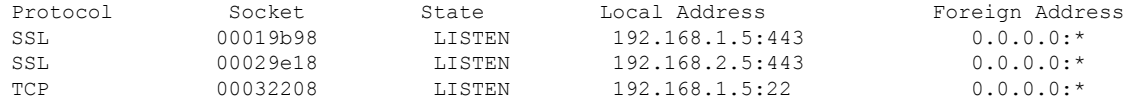

#### 验证返回代码:**9**(证书尚未生效)

此错误意味着所提供证书的颁发日期是未来,因此客户端不会将其视为有效。这可能是由于证书构 建不良导致的,或者在自签名证书的情况下,可能是由于设备生成证书时时间错误。

您应该会在错误中看到一行,包括证书的 notBefore 日期:

```
depth=0 CN = ASA Temporary Self Signed Certificate
verify error:num=18:self signed certificate
verify return:1
depth=0 CN = ASA Temporary Self Signed Certificate
verify error:num=9:certificate is not yet valid
notBefore=Oct 21 19:43:15 2016 GMT
verify return:1
depth=0 CN = ASA Temporary Self Signed Certificate
notBefore=Oct 21 19:43:15 2016 GMT
```
通过此错误,您可以确定证书何时生效。

### 补救

证书的 notBefore 日期需要是过去的日期。您可以使用更早的 notBefore 日期重新颁发证书。当客户 端或颁发设备上的时间设置不正确时,也会出现此问题。

验证返回代码:**10**(证书已过期)

此错误意味着所提供的至少一个证书已过期。您应该会在错误中看到一行,包括证书的notBefore日 期:

error 10 at 0 depth lookup:certificate has expired

到期日期位于证书正文中。

### 补救

如果证书确实已过期,则唯一的补救方法是获取另一个证书。如果证书仍将到期,但openssl声称它 已过期,请检查计算机上的时间和日期。例如,如果某个证书设置为在2020年到期,但您的计算机 上的日期是 2021 年, 则您的计算机会将该证书视为己过期。

### 验证返回代码:**21**(无法验证第一个证书)

此错误表示证书链存在问题,并且openssl无法验证设备提供的证书是否应受信任。我们来看看上面 示例中的证书链,了解证书链的工作原理:

```
---
Certificate chain
0 s:/C=US/ST=California/L=Mountain View/O=Google Inc/CN=*.google.com
i:/C=US/O=Google Inc/CN=Google Internet Authority G2
-----BEGIN CERTIFICATE-----
MIIH0DCCBrigAwIBAgIIUOMfH+8ftN8wDQYJKoZIhvcNAQELBQAwSTELMAkGA1UE
....lots of base64...
tzw9TylimhJpZcl4qihFVTgFM7rMU2VHulpJgA59gdbaO/Bf
-----END CERTIFICATE-----
1 s:/C=US/O=Google Inc/CN=Google Internet Authority G2
i:/C=US/O=GeoTrust Inc./CN=GeoTrust Global CA
-----BEGIN CERTIFICATE-----
MIID8DCCAtigAwIBAgIDAjqSMA0GCSqGSIb3DQEBCwUAMEIxCzAJBgNVBAYTAlVT
....lots of base64...
tzw9TylimhJpZcl4qihFVTgFM7rMU2VHulpJgA59gdbaO/Bf
-----END CERTIFICATE-----
2 s:/C=US/O=GeoTrust Inc./CN=GeoTrust Global CA
i:/C=US/O=Equifax/OU=Equifax Secure Certificate Authority
```

```
-----BEGIN CERTIFICATE-----
MIIDfTCCAuagAwIBAgIDErvmMA0GCSqGSIb3DQEBBQUAME4xCzAJBgNVBAYTAlVT
....lots of base64...
b8ravHNjkOR/ez4iyz0H7V84dJzjA1BOoa+Y7mHyhD8S
-----END CERTIFICATE----- ---
```
证书链是服务器提供的证书列表,从服务器自己的证书开始,然后包括将服务器的证书与证书颁发 机构的顶级证书链接的更高级别的中间证书。每个证书都会列出其使用者(以"s:"开头的行及其颁 发者)(以"i"开头的行)。

使用者是证书所标识的实体。它包括组织名称,有时还包括为其颁发证书的实体的通用名称。

颁发者是颁发证书的实体。它还包括一个组织字段,有时还包括一个通用名称。

如果服务器具有由受信任证书颁发机构直接颁发的证书,则无需在其证书链中包含任何其他证书。 它将显示一个如下所示的证书:

```
--- Certificate chain 0 s:/C=US/ST=California/L=Anytown/O=ExampleCo/CN=*.example.com
i:/C=US/O=Trusted Authority/CN=Trusted Authority
-----BEGIN CERTIFICATE-----
MIIH0DCCBrigAwIBAgIIUOMfH+8ftN8wDQYJKoZIhvcNAQELBQAwSTELMAkGA1UE
```

```
....lots of base64...
tzw9TylimhJpZcl4qihFVTgFM7rMU2VHulpJgA59gdbaO/Bf
-----END CERTIFICATE----- -
```
鉴于此证书,openssl 将验证 **\*.example.com** 的 ExampleCo 证书是否由受信任的颁发机构证书正确签 名,该证书存在于 openssl 的内置信任存储区中。验证后,openssl 将成功连接到设备。

但是,大多数服务器没有直接由受信任 CA 签名的证书。相反,与第一个示例一样,服务器的证书 由一个或多个中间设备签名,而最高级别的中间设备具有由受信任 CA 签名的证书。默认情况下, OpenSSL 不信任这些中间 CA,并且只有在获得以受信任 CA 结尾的完整证书链时才能对其进行验 证。

由中间机构签署证书的服务器必须提供将其链接到受信任 CA 的所有证书,包括所有中间证书。如 果它们不提供整个链,则 openssl 的输出将如下所示:

```
depth=0 OU = Example Unit, CN = example.com
verify error:num=20:unable to get local issuer certificate
verify return:1
depth=0 OU = Example Unit, CN = example.com
verify error:num=27:certificate not trusted
verify return:1
depth=0 OU = Example Unit, CN = example.com
verify error:num=21:unable to verify the first certificate
verify return:1
CONNECTED(00000003)
---
Certificate chain
0 s:/OU=Example Unit/CN=example.com
i:/C=US/ST=Massachusetts/L=Cambridge/O=Intermediate
Authority/OU=http://certificates.intermediateauth...N=Intermediate Certification
Authority/sn=675637734
-----BEGIN CERTIFICATE-----
...lots of b64...
-----END CERTIFICATE-----
- - -Server certificate
subject=/OU=Example Unit/CN=example.com
issuer=/C=US/ST=Massachusetts/L=Cambridge/O=Intermediate
Authority/OU=http://certificates.intermediateauth...N=Intermediate Certification
Authority/sn=675637734
---
No client certificate CA names sent
---
SSL handshake has read 1509 bytes and written 573 bytes
---
New, TLSv1/SSLv3, Cipher is AES256-SHA
Server public key is 2048 bit
Secure Renegotiation IS NOT supported
Compression: NONE
Expansion: NONE
SSL-Session:
Protocol : TLSv1
Cipher : AES256-SHA
Session-ID: 24B45B2D5492A6C5D2D5AC470E42896F9D2DDDD54EF6E3363B7FDA28AB32414B
Session-ID-ctx:
Master-Key:
21BAF9D2E1525A5B935BF107DA3CAF691C1E499286CBEA987F64AE5F603AAF8E65999BD21B06B116FE9968FB7C62EF7C
```

```
Key-Arg : None
Krb5 Principal: None
PSK identity: None
PSK identity hint: None
Start Time: 1476711760
Timeout : 300 (sec)
Verify return code: 21 (unable to verify the first certificate)
---
```
此输出显示服务器仅提供一个证书,并且提供的证书是由中间机构而不是受信任的根签名的。输出 还显示特征验证错误。

### 补救

此问题是由设备提供的证书配置错误引起的。解决此问题的唯一方法是将正确的证书链加载到设备 上,以便 CDO 或任何其他程序可以安全地连接到设备,以便为连接的客户端提供完整的证书链。

要将中间 CA 添加到信任点,请访问以下链接之一(具体取决于您的情况 - 是否在 ASA 上生成了 CSR):

- [https://www.cisco.com/c/en/us/support/docs/security-vpn/public-key-infrastructure-pki/](https://www.cisco.com/c/en/us/support/docs/security-vpn/public-key-infrastructure-pki/200339-Configure-ASA-SSL-Digital-Certificate-I.html#anc13) [200339-Configure-ASA-SSL-Digital-Certificate-I.html#anc13](https://www.cisco.com/c/en/us/support/docs/security-vpn/public-key-infrastructure-pki/200339-Configure-ASA-SSL-Digital-Certificate-I.html#anc13)
- [https://www.cisco.com/c/en/us/support/docs/security-vpn/public-key-infrastructure-pki/](https://www.cisco.com/c/en/us/support/docs/security-vpn/public-key-infrastructure-pki/200339-Configure-ASA-SSL-Digital-Certificate-I.html#anc15) [200339-Configure-ASA-SSL-Digital-Certificate-I.html#anc15](https://www.cisco.com/c/en/us/support/docs/security-vpn/public-key-infrastructure-pki/200339-Configure-ASA-SSL-Digital-Certificate-I.html#anc15)

## 检测到新证书

如果升级具有自签名证书的设备,并且在升级过程后生成了新证书,则CDO可能会生成"检测到新 证书"(New Certificate Detected) 消息作为配置状态 **(Configuration Status)** 和连接 **(Connectivity)** 状 态。您必须手动确认并解决此问题,然后才能继续从CDO对其进行管理。证书同步且设备处于正常 状态后,即可管理设备。

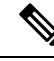

当您选[择批量重新连接设备至](managing-fmc-with-cisco-defense-orchestrator_chapter1.pdf#nameddest=unique_121)CDO (BulkReconnect DevicestoCDO)同时将多个托管设备连接到CDO 时,CDO 会自动审核并接受设备上的新证书,并继续与其重新连接。 注释

使用以下程序解析新证书:

步骤 **1** 在导航栏中,点击 设备和服务。

步骤 **2** 点击设备选项卡。

步骤 **3** 点击适当的设备类型选项卡。

步骤 **4** 使用过滤器显示检测到新证书 **(New Certificate Detected)** 连接或配置状态的设备,然后选择所需的设备。

- 步骤 **5** 在右侧窗格中,点击查看证书 **(Review Certificate)**。CDO 允许您下载证书以供审核并接受新证书。
- 步骤 **6** 在设备同步窗口中,点击接受 **(Accept)**,或在重新连接到设备窗口中,点击继续 **(Continue)**。

CDO 会自动将设备与新的自签名证书同步。您可能需要手动刷新设备和服务 **(Devices & Services)** 页 面,才能在设备同步后查看设备。

# 对自行激活错误进行故障排除

出现设备自行激活错误的原因有很多。

可以采取以下操作:

步骤 **1** 在清单 **(Inventory)** 页面中,点击设备 **(Devices)** 选项卡。

步骤 **2** 点击相应的设备类型选项卡,然后选择遇到此错误的设备。在某些情况下,您会在右侧看到错误说明。执行说明 中提到的必要操作。

或

步骤3 从 CDO 中删除设备实例,然后尝试重新载入设备。

# 解决"检测到冲突"状态

CDO 允许您在每个实时设备上启用或禁用冲突检测。如果 [冲突检测](managing-fmc-with-cisco-defense-orchestrator_chapter3.pdf#nameddest=unique_174) 已启用,并且在未使用 CDO 的 情况下对设备的配置进行了更改,则设备的配置状态将显示为检测到冲突 **(Conflict Detected)**。

要解决"检测到冲突"(Conflict Detected) 状态,请执行以下程序:

步骤 **1** 在导航栏中,点击 设备和服务。

- 步骤 **2** 点击设备 **(Devices)** 选项卡以找到设备。
- 步骤 **3** 点击设备类型选项卡。
- 步骤 **4** 选择报告冲突的设备,然后点击右侧详细信息窗格中的查看冲突 **(Review Conflict)**。
- 步骤 **5** 在设备同步 **(Device Sync)** 页面中,通过查看突出显示的差异来比较两种配置。
	- 标记为"最后一次设备配置"(Last Known Device Configuration) 的面板是存储在 CDO 上的设备配置。
	- 标记为"在设备上找到"(Found on Device) 的面板是存储在运行 ASA 配置中的配置。

### 步骤 **6** 通过选择以下选项之一来解决冲突:

- 接受设备更改 **(Accept Device changes)**:这将使用设备的运行配置覆盖 CDO 上存储的配置 和任何待处理的更 改。
	- 由于 CDO 不支持在命令行界面之外部署对Cisco IOS 设备的更改,因此在解决冲突时, 您对Cisco IOS 设备的唯一选择是选择接受而不查看 **(Accept Without Review)**。 **Note**

• 拒绝设备更改 **(Reject Device Changes)**:这将使用存储在 CDO 上的配置覆盖设备上存储的配置。

**Note** 所有配置更改(拒绝或接受)都记录在更改日志中。

# 解决"未同步"状态

使用以下程序解决配置状态为"未同步"的设备:

- 步骤 **1** 在导航栏中,点击设备和服务 **(Devices & Services)**。
- 步骤2 点击 设备 选项卡以查找设备, 或点击 模板 选项卡以查找型号设备。
- 步骤 **3** 点击设备类型选项卡。
- 步骤 **4** 选择报告为"未同步"的设备。
- 步骤 **5** 在右侧的未同步面板中,选择以下任一选项:
	- 预览并部署... 如果要将配置更改从 CDO 推送到设备,请预览并部署您现在所做的更改,或者等待并一次部 署多个更改。[预览和部署所有设备的配置更改](managing-fmc-with-cisco-defense-orchestrator_chapter3.pdf#nameddest=unique_160)
	- 放弃更改 如果您不想将配置更改从 CDO 推送到设备, 或者您想要"撤消"您开始在 CDO 上进行的配置更 改。此选项使用设备上存储的运行配置覆盖 CDO 中存储的配置。

# **SecureX** 故障排除

尝试将 CDO 与 SecureX 结合使用时,可能会遇到错误、警告和问题。对于 SecureX UI 中发现的问 题,您必须使用SecureX文档。有关详细信息,请参阅SecureX的支持。[https://visibility.amp.cisco.com/](https://visibility.amp.cisco.com/iroh/iroh-auth/login?redirect_after_login=https://securex.us.security.cisco.com/help/terms-privacy-support) [iroh/iroh-auth/login?redirect\\_after\\_login=https://securex.us.security.cisco.com/help/terms-privacy-support](https://visibility.amp.cisco.com/iroh/iroh-auth/login?redirect_after_login=https://securex.us.security.cisco.com/help/terms-privacy-support)

要创建有关 CDO 中 SecureX 功能区功能的案例,或有关 SecureX 功能区的租户可访问性,请参阅 CDO 思科 TAC 以了解详细信息[。联系思科威胁防御支持](managing-fmc-with-cisco-defense-orchestrator_chapter7.pdf#nameddest=unique_211)系统可能会要求您提供租户 ID。

### **SecureX UI** 故障排除

### 我在 **SecureX** 控制面板中看到重复的 **CDO** 模块

您可以在 SecureX 中手动配置单个产品的多个模块。例如,如果您有多个CDO 租户, 则可以为每个 租户创建一个 CDO 模块。重复的模块意味着来自同一 CDO 租户的两个单独的 API 令牌。这种冗余 可能会导致控制面板混乱和混乱。

如果您碰巧在 SecureX 中手动配置了一个 CDO 模块,然后在 CDO 的常规设置页面中选择了连接 SecureX,这可能会导致一个租户在 SecureX 中具有多个模块。

作为一种解决方法,我们建议从 SecureX 中删除原始 CDO 模块,并继续使用重复模块监控 CDO 性 能。此模块使用更强大的 API 令牌生成, 该令牌更安全, 并与 SecureX 功能区兼容。

### **CDO UI** 故障排除

要在 SecureX 中提交有关 CDO 模块的支持案例,请参阅 SecureX 条款、隐私、支持的"支持"部分 了解详细信息。[https://visibility.amp.cisco.com/iroh/iroh-auth/login?redirect\\_after\\_login=https://](https://visibility.amp.cisco.com/iroh/iroh-auth/login?redirect_after_login=https://securex.us.security.cisco.com/help/terms-privacy-support) [securex.us.security.cisco.com/help/terms-privacy-support](https://visibility.amp.cisco.com/iroh/iroh-auth/login?redirect_after_login=https://securex.us.security.cisco.com/help/terms-privacy-support)

### **OAuth** 错误

您可能会遇到 oAuth 错误,并显示以下消息: "用户似乎不具有所有必需的范围或足够的权限"。 如果您遇到此问题,请考虑以下可能性:

• 您的帐户可能未激活。请参阅 https://visibility.test.iroh.site/ 并使用您的注册邮箱地址查看您的账 户是否已激活。[https://visibility.test.iroh.site/iroh/iroh-auth/login?redirect\\_after\\_login=https://](https://visibility.test.iroh.site/iroh/iroh-auth/login?redirect_after_login=https://visibility.test.iroh.site/investigate&title=Threat%20Response) [visibility.test.iroh.site/investigate&title=Threat%20Response](https://visibility.test.iroh.site/iroh/iroh-auth/login?redirect_after_login=https://visibility.test.iroh.site/investigate&title=Threat%20Response)如果账户未激活,您的 CDO 租户可能 不会与 SecureX 合并;您必须联系思科 TAC 来解决此问题。有关详细信息,请参[阅联系思科](managing-fmc-with-cisco-defense-orchestrator_chapter7.pdf#nameddest=unique_211) [TAC](managing-fmc-with-cisco-defense-orchestrator_chapter7.pdf#nameddest=unique_211)。

### 我使用错误的组织凭证登录 **SecureX**

如果您选择使用"常规设置"(General Settings) 页面的"租户设置"(Tenant Settings) 部分中的"连 接 SecureX" (Connect SecureX) 选项将 CDO 事件发送到 SecureX, 但使用错误的凭证登录 SecureX, 您可能会在 SecureX 控制面板中看到来自错误租户的事件。

解决方法是, 在 CDO 的"常规设置"(General Settings) 页面中点击断开 SecureX。这将终止用于向 SecureX 组织发送和接收信息的只读 API 用户,从而终止 SecureX 控制面板。

然后,您必须重新启用 Connect Tenant to SecureX,并在系统提示登录 SecureX 时使用正确的组织登 录凭证。

### 我使用错误的帐户登录功能区

此时,如果使用错误的帐户信息登录功能区,则无法注销功能区。您必须在支持案例管理器中创建 案例,才能手动重置功能区登录。<https://mycase.cloudapps.cisco.com/case>

### 无法启动 **SecureX** 功能区

您可能无权访问适当的范围;您必须联系思科TAC来解决此问题。有关详细信息,请参阅[联系思科](managing-fmc-with-cisco-defense-orchestrator_chapter7.pdf#nameddest=unique_211) [TAC](managing-fmc-with-cisco-defense-orchestrator_chapter7.pdf#nameddest=unique_211)。

有关SecureX功能区如何运行的其他信息,请参阅SecureX功能区文档。[https://visibility.amp.cisco.com/](https://visibility.amp.cisco.com/iroh/iroh-auth/login?redirect_after_login=https://securex.us.security.cisco.com/help/ribbon) [iroh/iroh-auth/login?redirect\\_after\\_login=https://securex.us.security.cisco.com/help/ribbon](https://visibility.amp.cisco.com/iroh/iroh-auth/login?redirect_after_login=https://securex.us.security.cisco.com/help/ribbon)

**SecureX** 故障排除

 $\mathbf{l}$ 

ı

当地语言翻译版本说明

思科可能会在某些地方提供本内容的当地语言翻译版本。请注意,翻译版本仅供参考,如有任何不 一致之处,以本内容的英文版本为准。